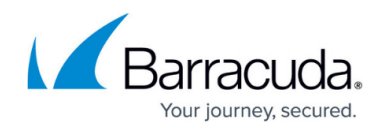

# **Configuring Access Control Service Trustzones**

#### <https://campus.barracuda.com/doc/73719072/>

Each Access Control service is assigned to a trustzone. All Access Control Services within the same trustzone share the same set of security policies and signing key, so that the trust relationship can be established. Each trustzone contains three policy rulesets:

- **Local Machine** Used to determine a policy for a connecting machine. A connecting machine is an endpoint system that does not request user authentication.
- **Current User** Used for policy matching when the connecting client requests user authentication.
- **VPN** Adopted if an intermittent VPN service mediates the connection attempt.

Each policy ruleset contains policy rules that are processed from top to bottom. The policy set in the first matching rule is executed. If none of the rules match, the no-rule-exception policy is applied. The client is then considered to be untrusted. To better control the client-health state, you can also define a catch-all policy rule. This will allow you to receive more information on the client health state and also enable server-side visualization. Each policy rule consists of three parts:

- **Identity Matching**  An identity-related part that defines the applicable matching policy and criteria.
- **Required Health State** A health policy part is used to determine the health state by comparing the status information sent by the client with the specified required status. There are only three health states: healthy, unhealthy, and untrusted.
- **Policy Assignments** Contains firewall rule sets, messages, pictures, and network access policies that are assigned to a healthy client.

Trustzones can be created on a stand-alone CloudGen Firewall or in a global-, range-, or cluster-level configuration in the Control Center.

### **Create a Policy Rule**

- 1. Go to **CONFIGURATION > Configuration Tree > Box > Virtual Server > your virtual server > Assigned Services > Access Control Service > Access Control Service Trustzone**.
- 2. Click **Lock**
- 3. Click on the **Local Machine**, **VPN**, or **Current User** tab to select the ruleset the policy rule is created in.
- 4. Right-click in the main area and select **Add**. The **Create Policy Rule** window opens.
- 5. Configure **Identity Matching**:
	- 1. Enter a **Policy Name**.
	- 2. Configure **Basic Identity Matching**:

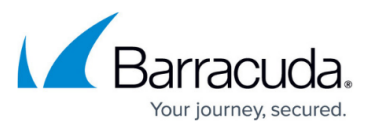

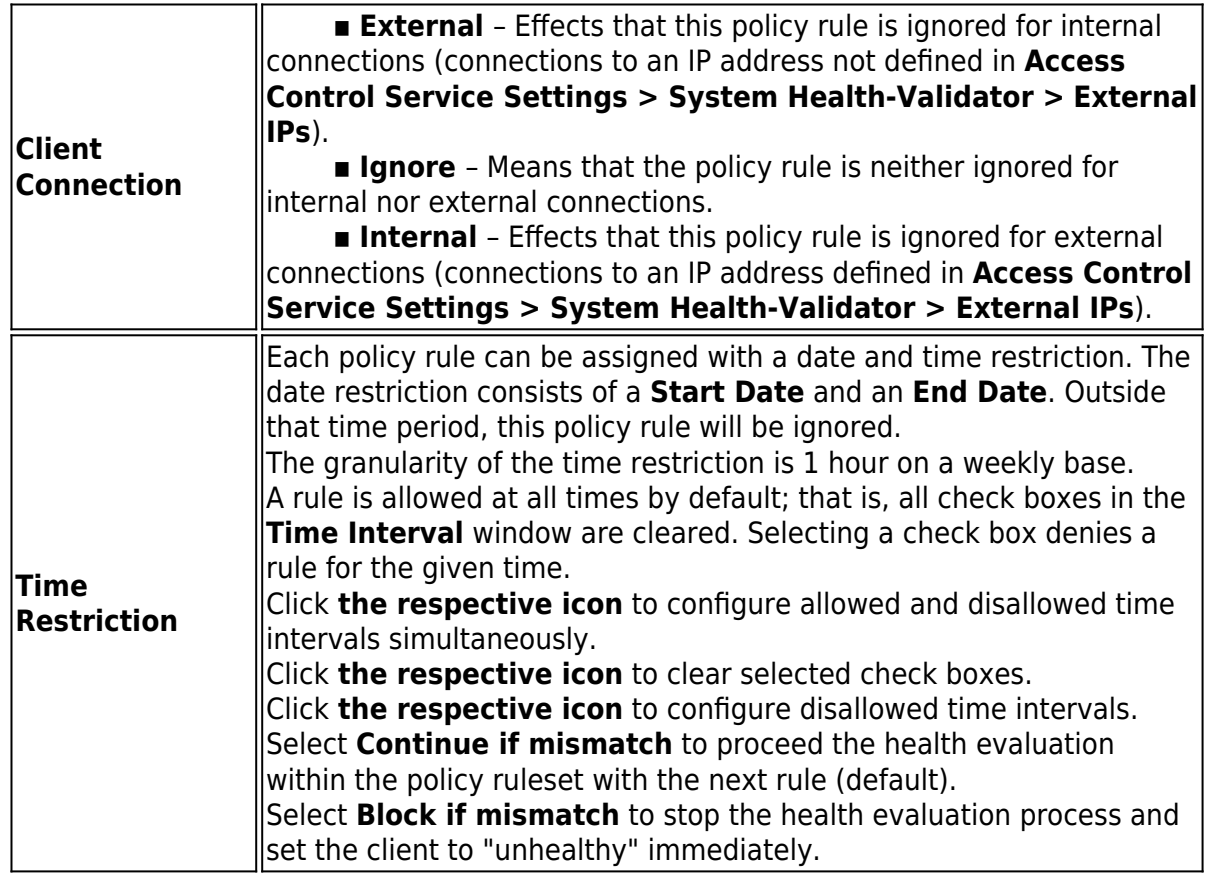

## 3. Configure **Basic Matching** settings:

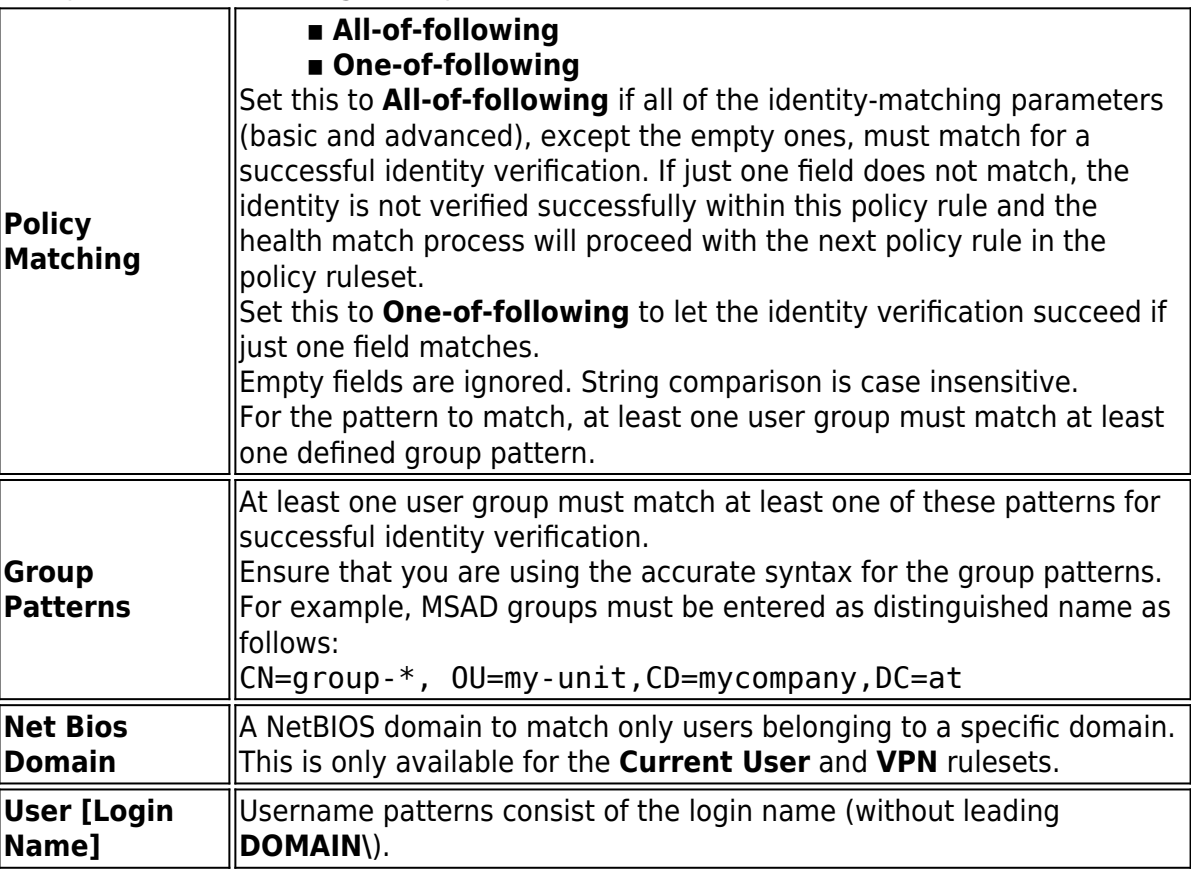

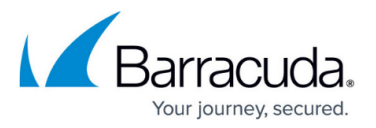

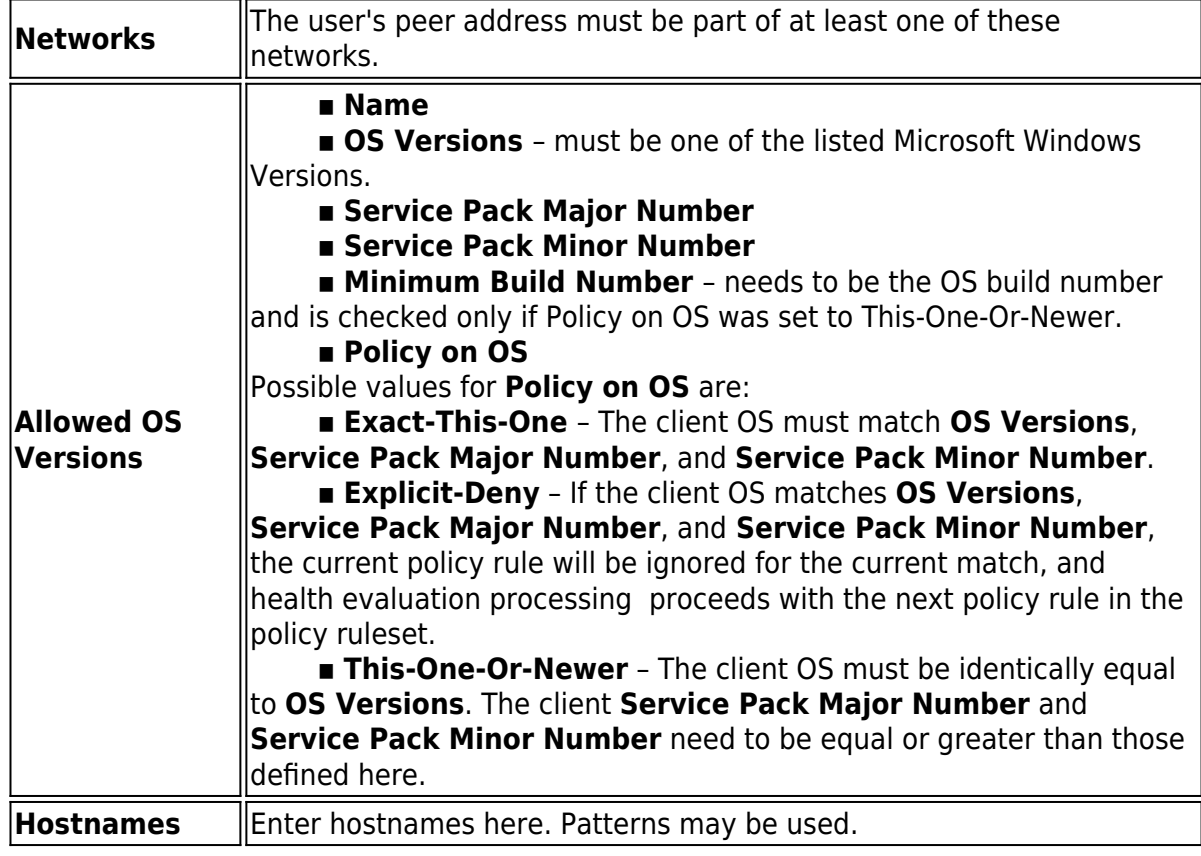

4. (optional) In the **Identify** section of the left menu, click **Advanced** and configure the following settings:

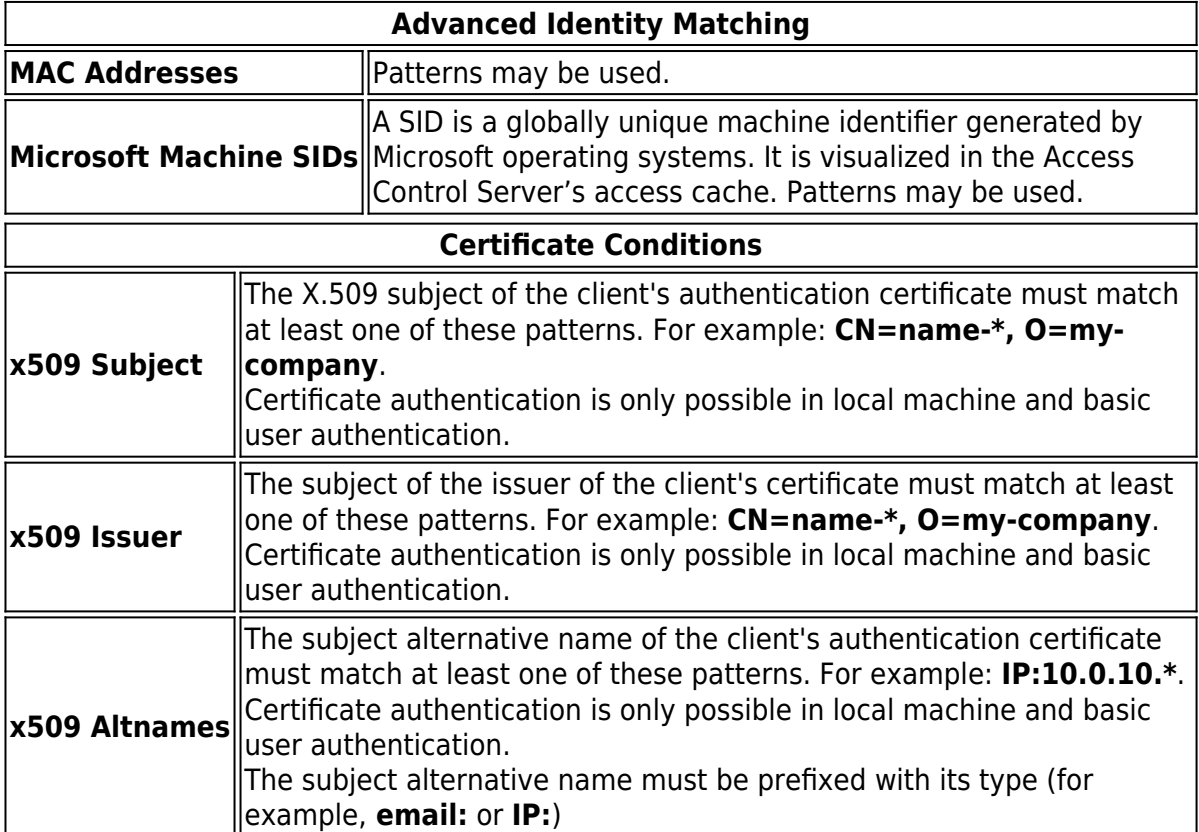

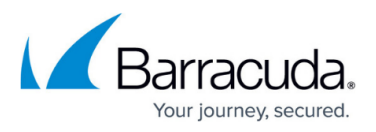

### 6. Configure **Required Health State** criteria:

- 1. (optional) To use the **Legacy Health Check** features, select **Legacy Health Check**. A legacy **SSL VPN and NAC** license is required.
- 2. Configure **Service Settings**:

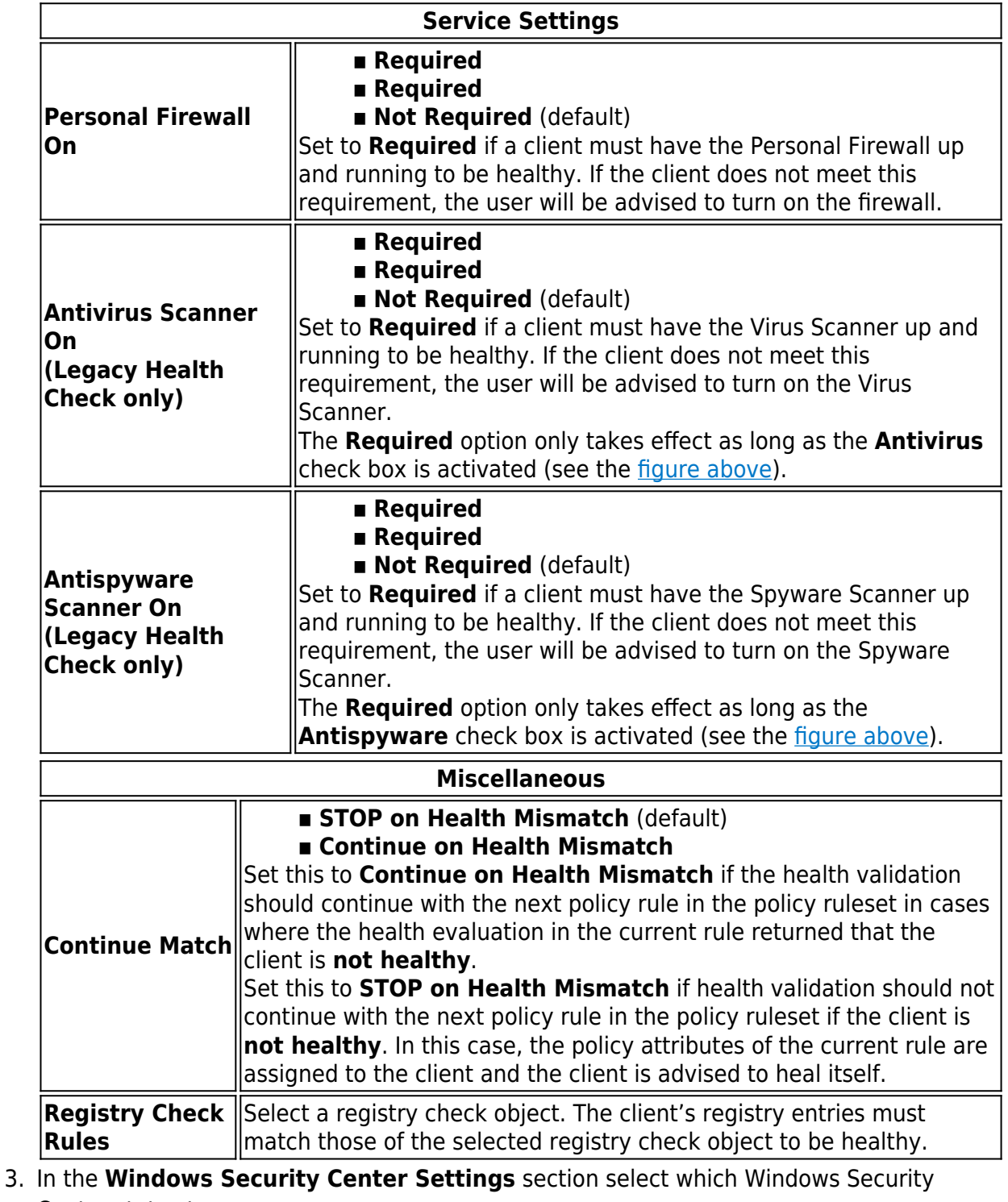

- Center states to query:
	- **Network Firewall**
	- **Windows Update**

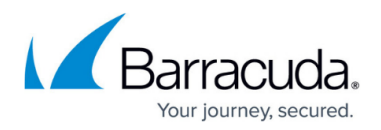

- **Virus Protection**
- **Spyware Protection**
- **User Account Control**
- **Internet Security Settings**
- 4. (Legacy Health check only) Configure **Antivir** and **Antispyware** settings:

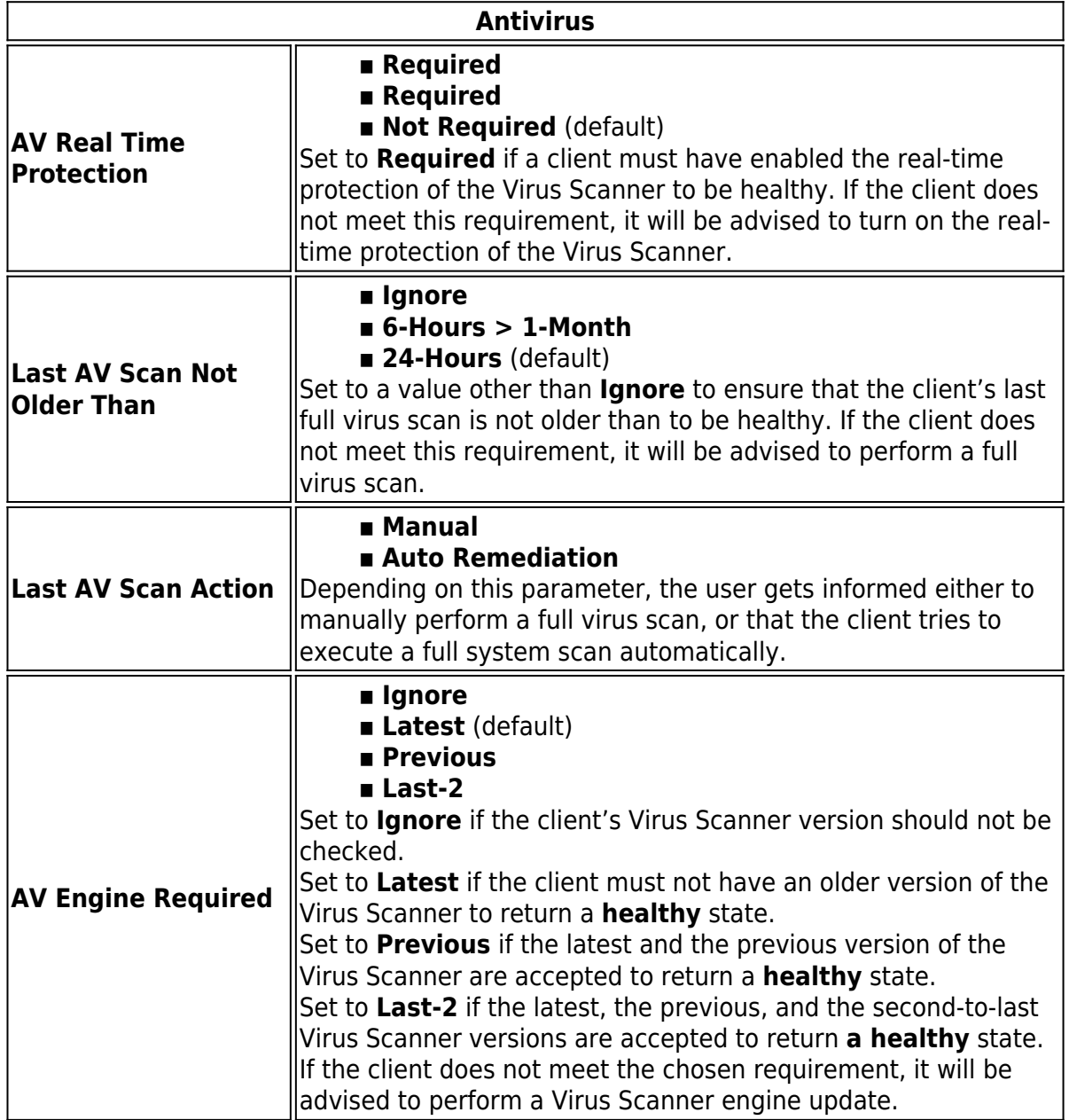

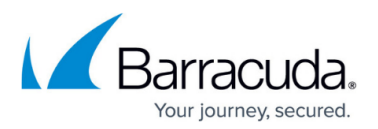

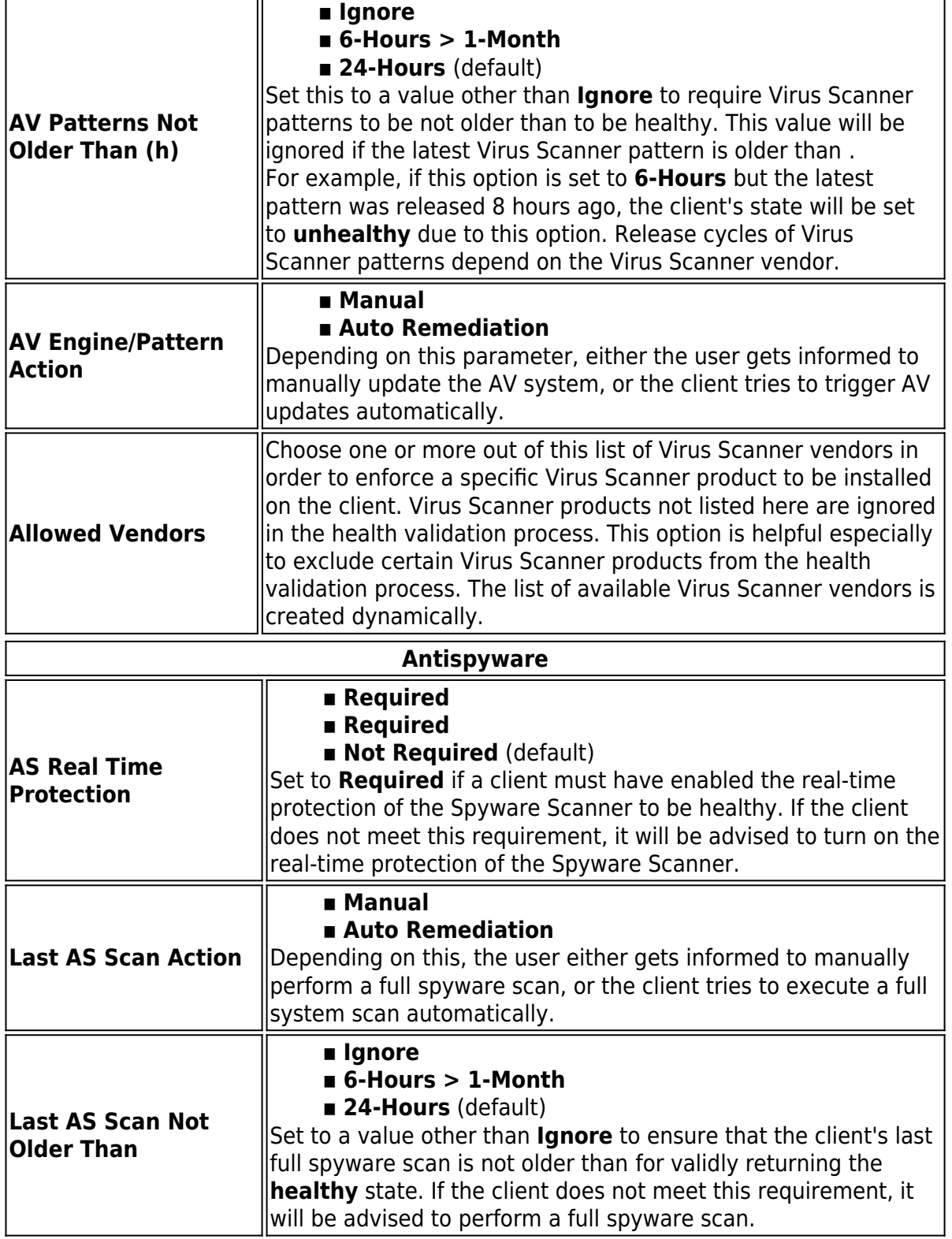

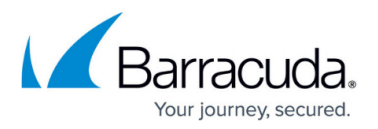

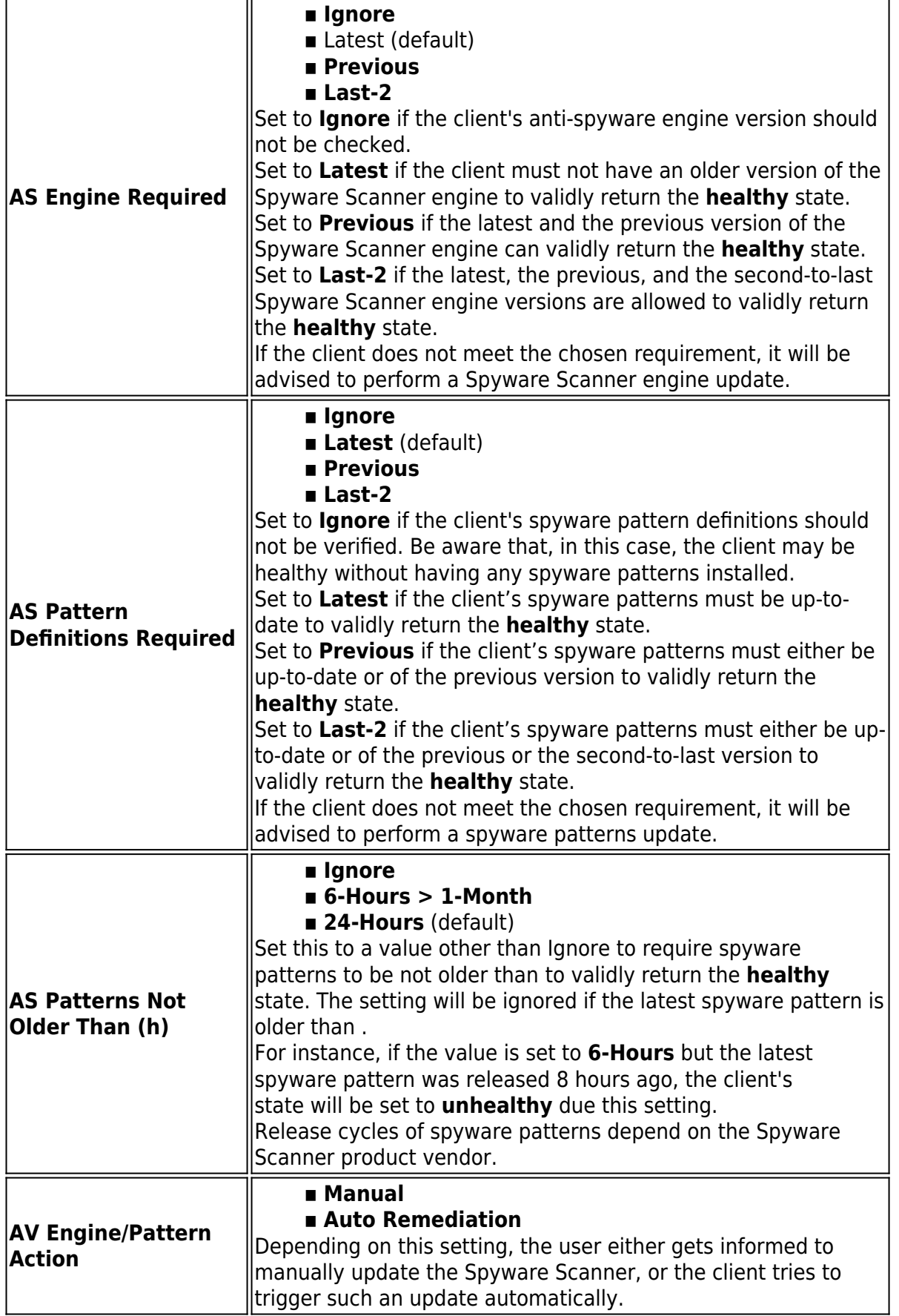

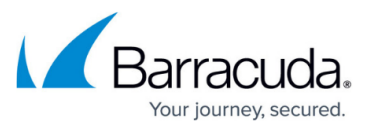

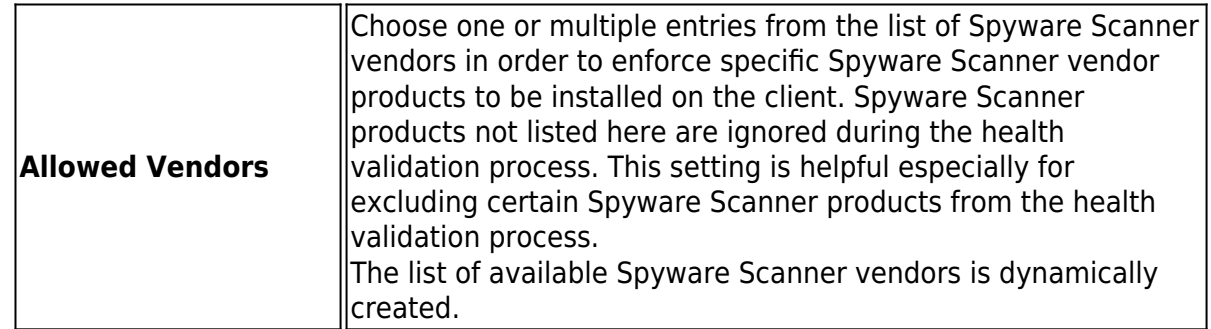

#### 5. Configure the **Allowed Health Suite** policies:

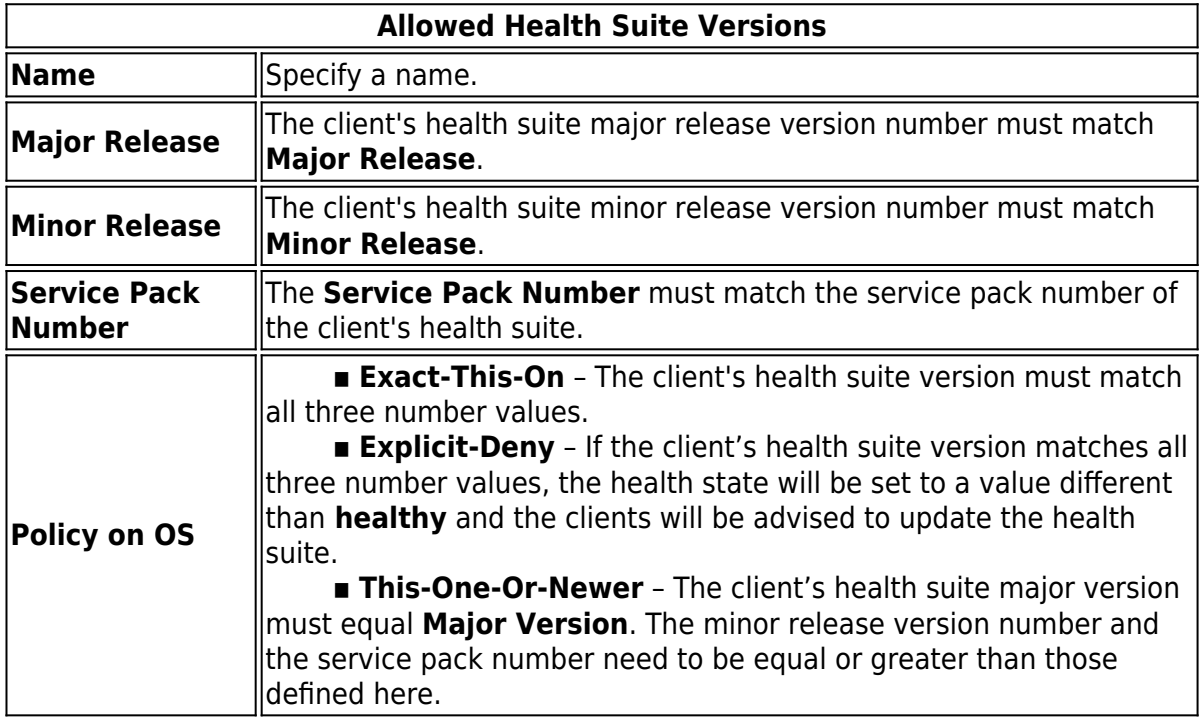

6. In the the **Required Security Updates** section, click **+** to add IDs for the required Microsoft hotfixes in **KB123456** format

### 7. Configure **Policy Assignments**:

### 1. Configure the **Policy Assignment Attributes**:

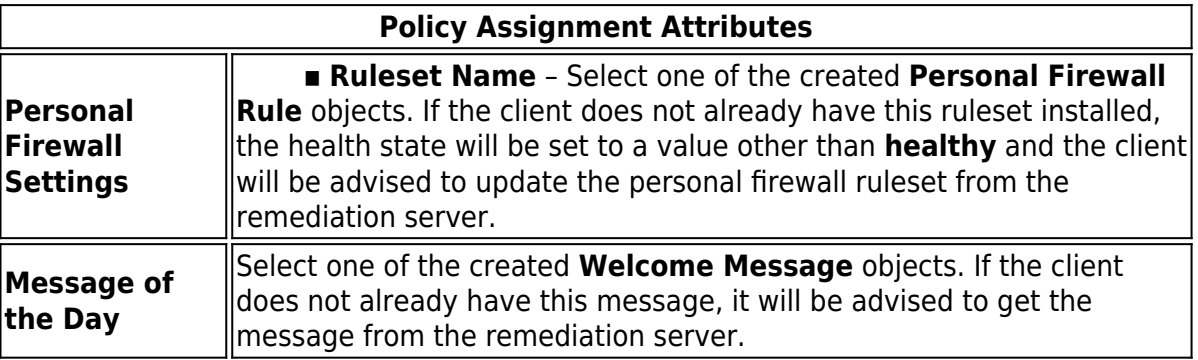

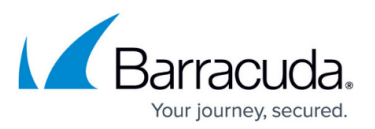

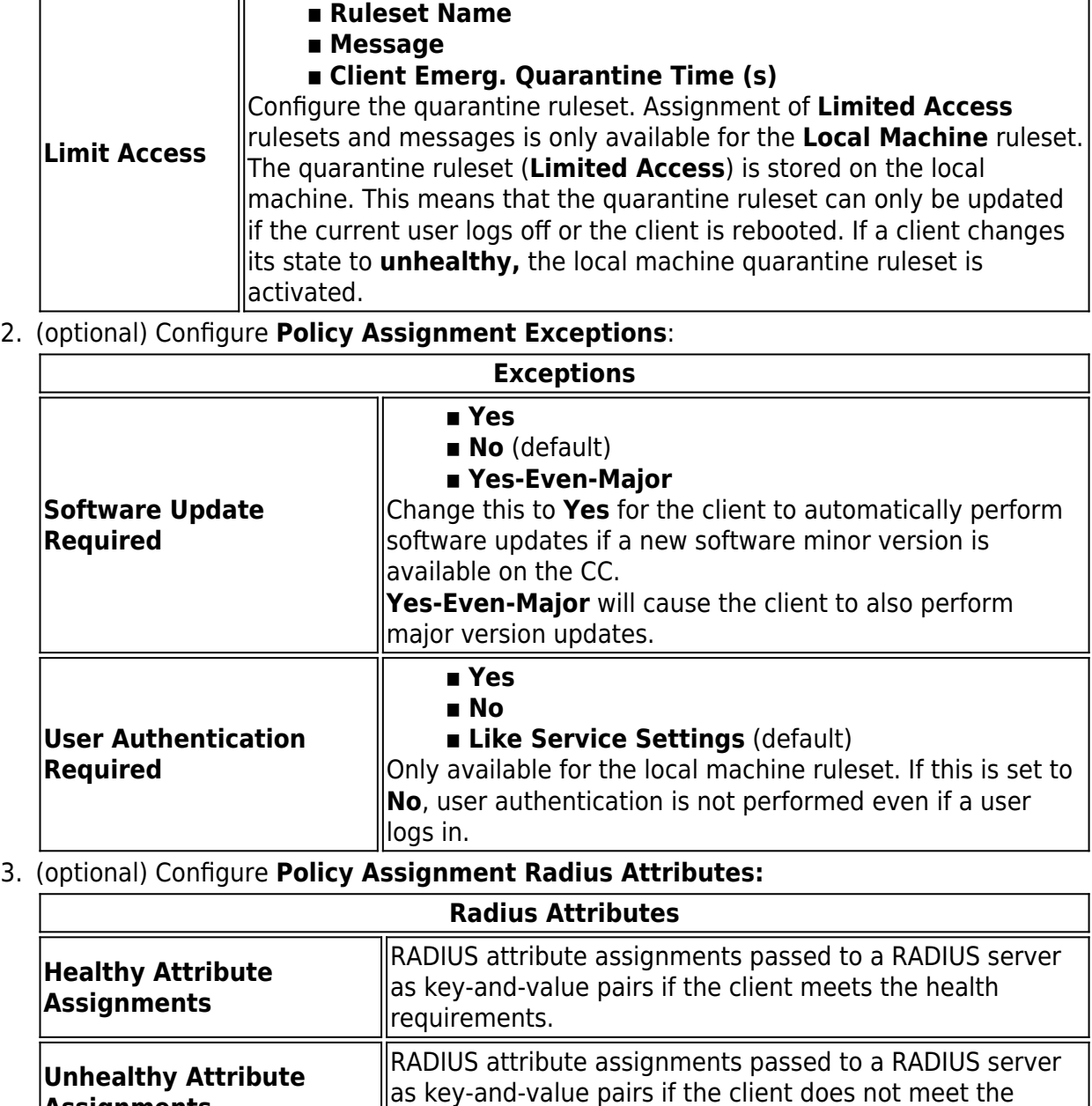

- 8. Click **OK**.
- 9. Click **Send Changes** and **Activate**.

**Assignments**

### **Settings**

If no policy rule matched the identity for a client, or at least one matched but the **Continue Match** parameter was set on that/those policy rule(s), the client's state will be **untrusted** and it will be assigned the **No Rule Exception** attributes.

health requirements.

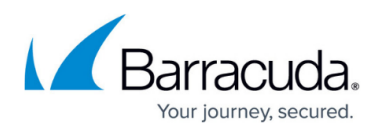

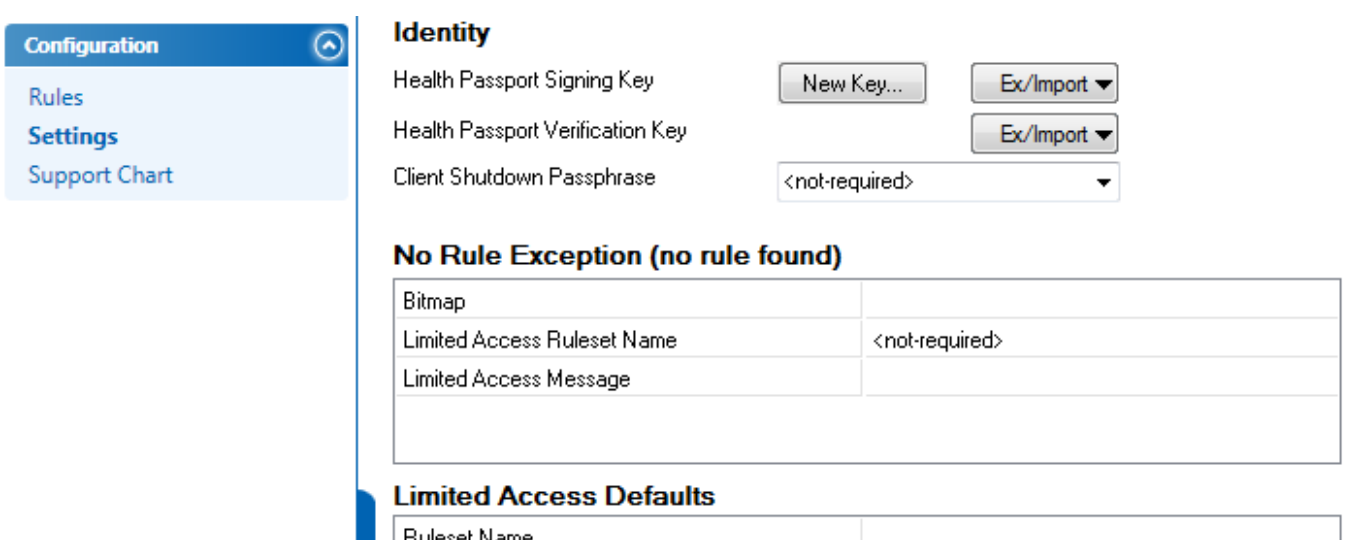

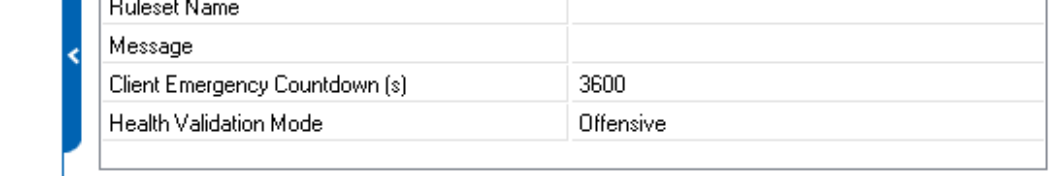

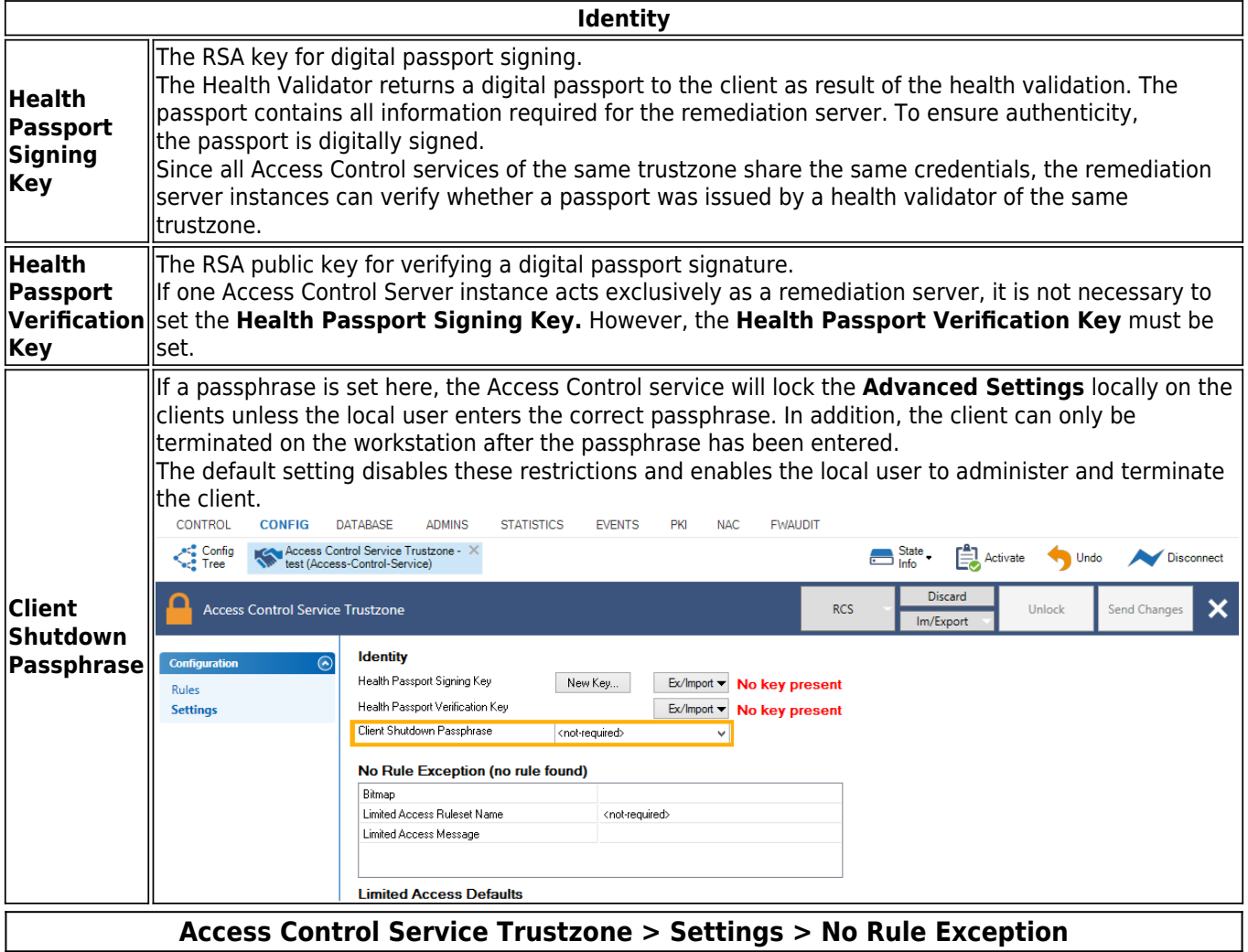

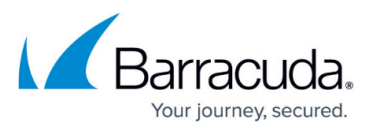

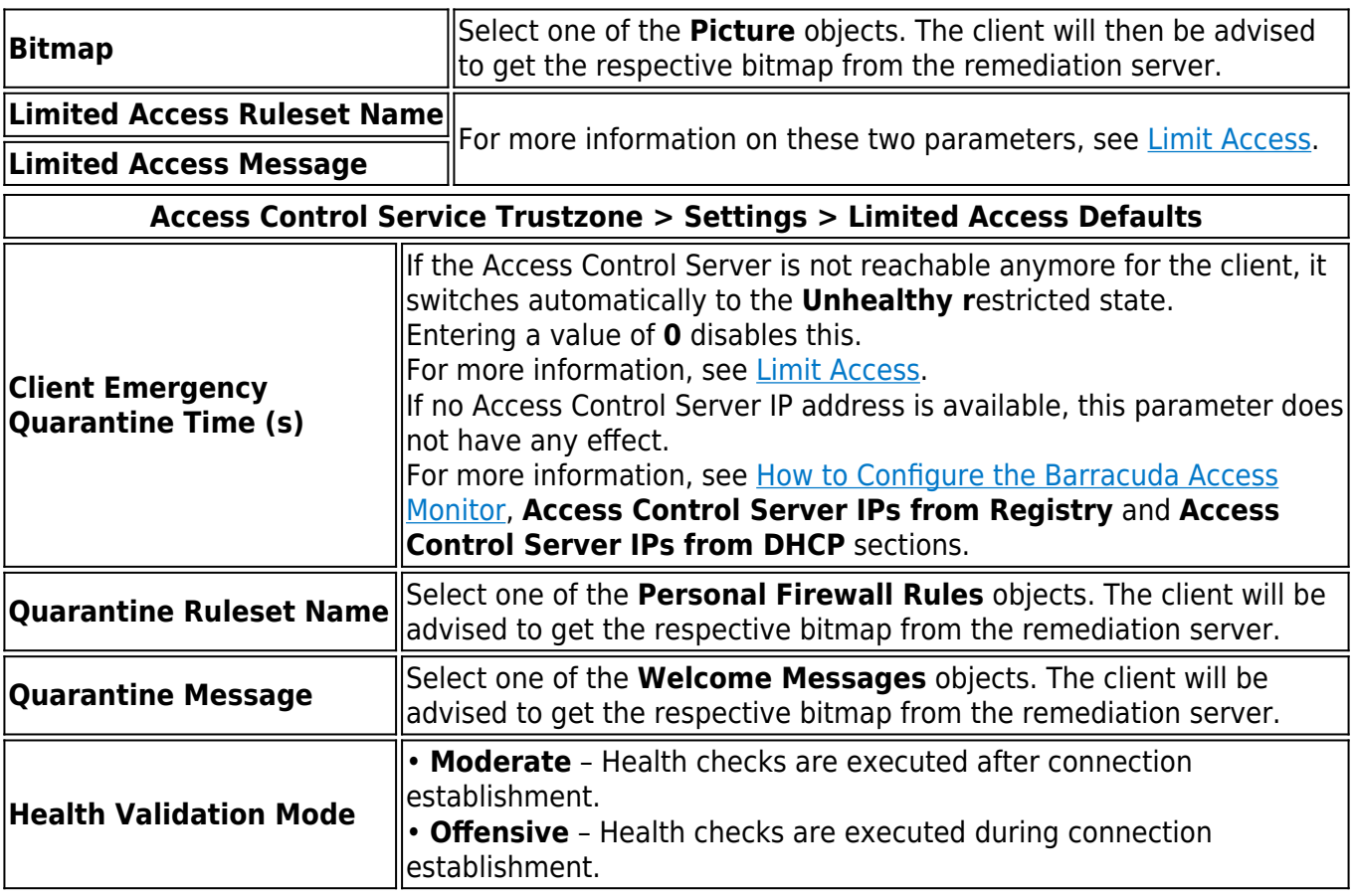

The **Health Validation Mode** parameter can also be configured on the client via the following registry key:

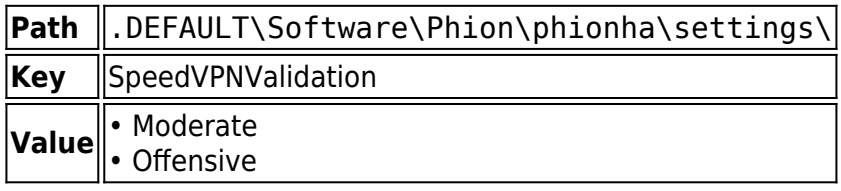

The **Client Emergency Quarantine Time (s)** parameter can also be configured on the client using the following registry key:

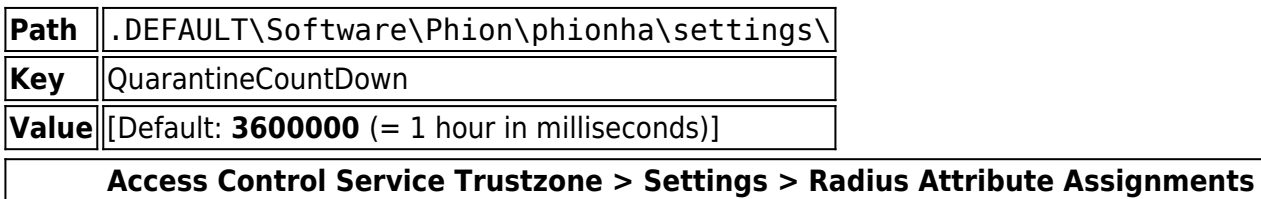

With this feature, it is possible to send additional attributes to the switch, depending on the health state of the client. **VLAN Change** attributes are already hardcoded.

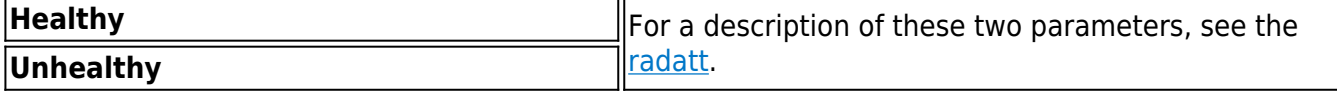

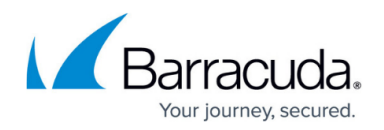

### **Support Chart**

This view provides information concerning the supported Virus Scanner and Spyware Scanner vendors and versions.

The **Support Chart** is automatically downloaded from the Barracuda Networks update service mentioned above and distributed to Barracuda Firewall Admin upon connection. Thus, the **Support Chart** reflects the current capabilities of the Access Control service.

The following restrictions apply to Microsoft Windows 7 64-bit:

- Enabling and disabling of Virus and Spyware Scanner functionality cannot be done automatically for some vendors (see support charts).
- Auto-remediation for Virus Scanner and Spyware Scanner engine and pattern updates is disabled in the 64-bit client.

# Barracuda CloudGen Firewall

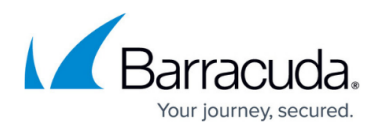

#### **Figures**

- 1. image2012-11-13 15-29-15.png
- 2. ac2.png

© Barracuda Networks Inc., 2020 The information contained within this document is confidential and proprietary to Barracuda Networks Inc. No portion of this document may be copied, distributed, publicized or used for other than internal documentary purposes without the written consent of an official representative of Barracuda Networks Inc. All specifications are subject to change without notice. Barracuda Networks Inc. assumes no responsibility for any inaccuracies in this document. Barracuda Networks Inc. reserves the right to change, modify, transfer, or otherwise revise this publication without notice.